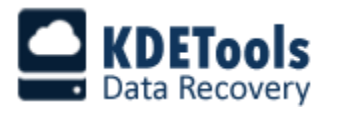

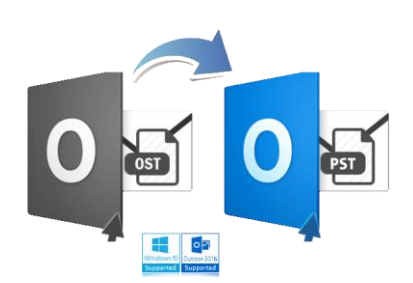

 **KDETools OST to PST Converter**

## **Step to Install**

1. When Opening Dialog Box Appears Click **Save File**.

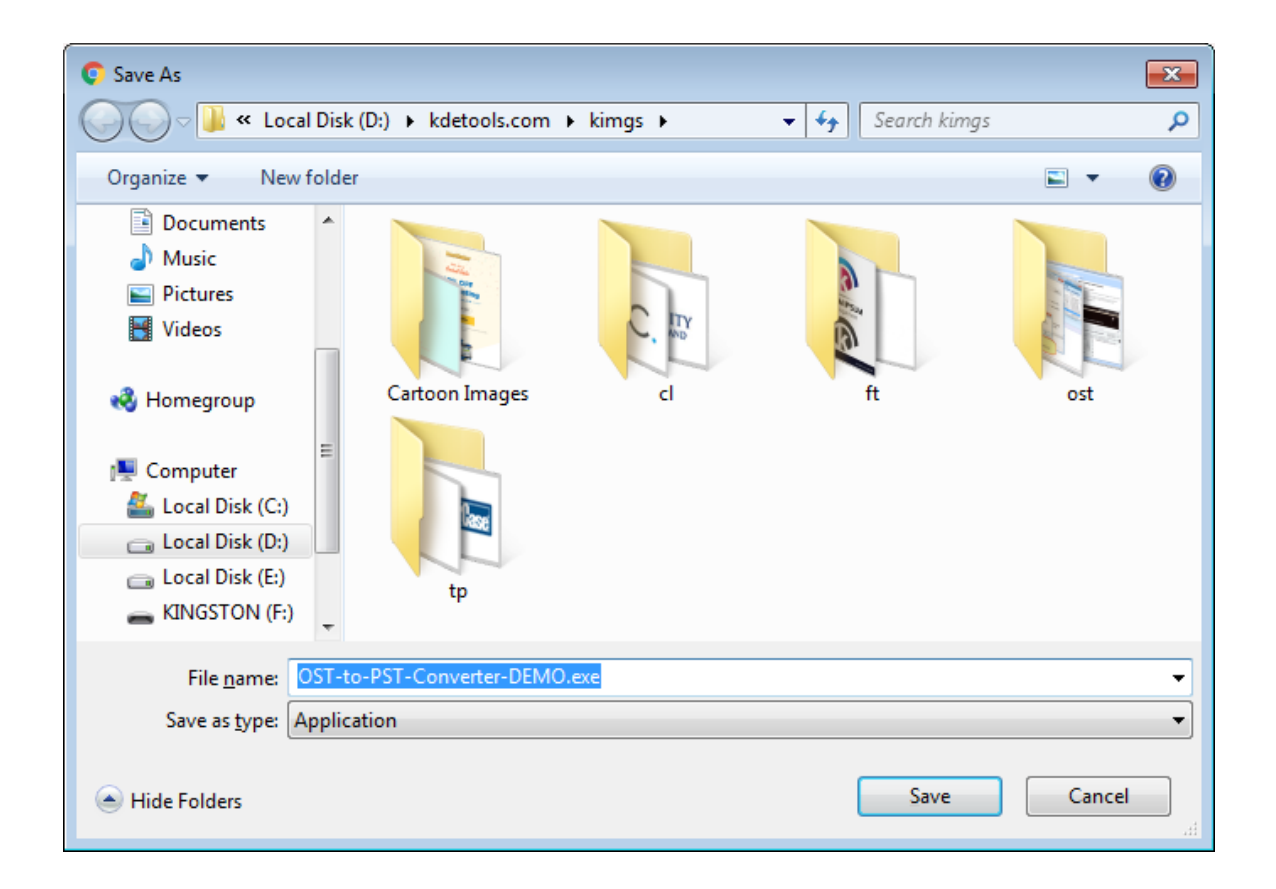

## 2. When Downloads Windows Appears **Double-Click** the File.

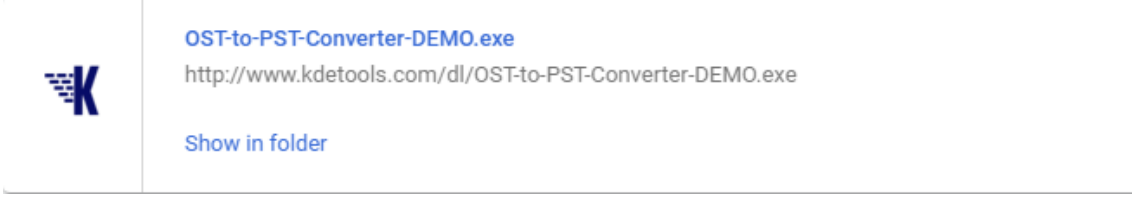

 $\times$ 

## 3. When Security Warning Dialog Box Appears, **Click Run**.

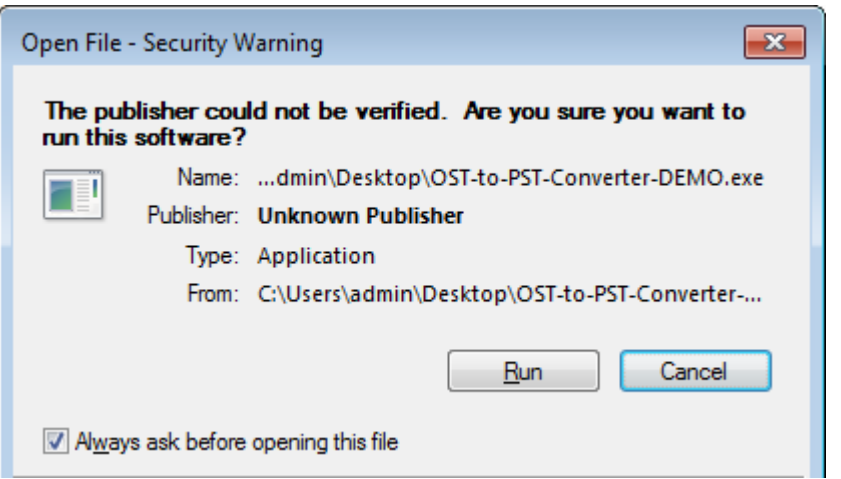

## **System Requirements:**

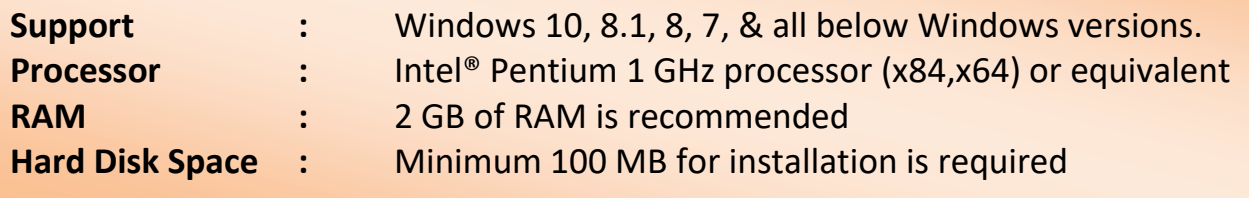